# Using Self-service Portal (SSP) for Medicaid Redetermination:

#### **Account Creation:**

- DPHHS has instructions for account creation here: <u>SSP-Okta User Workflow (mt.gov)</u>
- To create an account on <a href="http://apply.mt.gov">http://apply.mt.gov</a> you must have an active email account that you have current access to in order to verify your account

| f you have signed up to receive email notifications when correspondence is available for your case, you v<br>sspnotification@announcements.mt.gov. To ensure you receive these emails, please add this email addre                                                                                          |                                                                                         |                          |
|----------------------------------------------------------------------------------------------------|-----------------------------------------------------------------------------------------|--------------------------|
|                                                                                                    | Answer a few questions to see if you may qualify for food, medical, or cash assistance. | Am I<br>Eligible?        |
|                                                                                                    | Apply for food, medical, or cash assistance.                                            | Apply for<br>Assistance  |
| Welcome to the Department of Public Health and Human Services online application.<br>Here you can apply for food, medical, or cash assistance. Find out more about the<br>programs by clicking the links below.                                                                                             | View details about your case.                                                           | Check My<br>Benefits     |
| Supplemental Nutrition Assistance Program (SNAP) – Formerly Food Stamps<br>Temporary Assistance for Needy Families (TANF) – Cash assistance<br>Health Coverage Assistance – Medicaid, Healthy Montana Kids, health insurance<br>assistance and tax credits through the federal Health Insurance Marketplace | View mail for your case.                                                                | My Mail                  |
| Apply Now Sign In/Create Account                                                                                                    | Report a change or renew benefits for your case.                                        | Report Change<br>& Renew |

- Click "Sign In/Create Account" /
- DPHHS uses a multi-factor authentication system called Okta that manages login information for Montana.gov

| MONTANA.GOV                      | SERVICES                        | AGENCIES | LOGIN       | SEARCH MONTANA.GOV | 2     |
|----------------------------------|---------------------------------|----------|-------------|--------------------|-------|
|                                  | MONTANA.GOV                     |          |             |                    | 2     |
|                                  | Create Account                  |          |             |                    |       |
| The second second                | Email *                         | t e      | -           |                    |       |
| and the second                   | This field cannot be left blank | A Street | ates for    | A SECTION          |       |
|                                  | Password *                      |          |             |                    |       |
| ARE MANY MANY                    | First name *                    |          |             | Children Street    |       |
|                                  | Last name *                     | NV AN    | ( )<br>Pres |                    |       |
|                                  | * indicates required field      |          | XX7         |                    |       |
|                                  | Register                        |          |             |                    |       |
| Contraction of the second second | Back to sign in                 |          |             |                    | ile > |

- Check your email for a verification link that will confirm your email and activate your Okta account
- Once you have an account created and you login, you may end up at this screen:

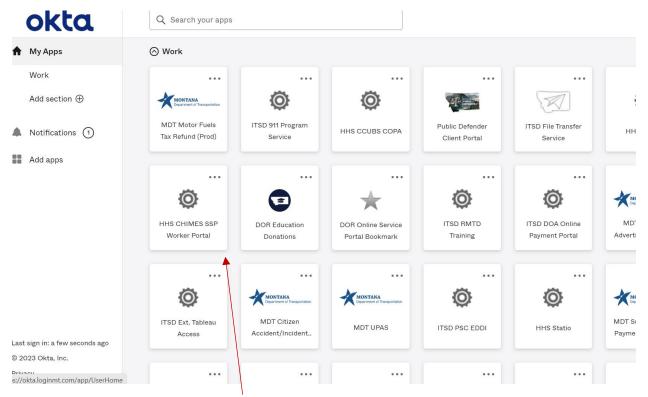

- You can exit out of this screen and return to <a href="http://apply.mt.gov">http://apply.mt.gov</a> or click on the HHS CHIMES SSP tile above to route back to your account
- Once you return to <a href="http://apply.mt.gov">http://apply.mt.gov</a>, you will be able to select a tile to check your benefits, update information, or submit a new application

| vou have signed up to receive email notifications when correspondence is available for your case,<br>onotification@announcements.mt.gov. To ensure you receive these emails, please add this email a                                                                                                    |                                                                                               |                          |
|----------------------------------------------------------------------------------------------------|-----------------------------------------------------------------------------------------------|--------------------------|
|                                                                                                    | Answer a few questions to see if you<br>may qualify for food, medical, or cash<br>assistance. | Am I<br>Eligible?        |
|                                                                                                    | Apply for food, medical, or cash assistance.                                                  | Apply for<br>Assistance  |
| Welcome to the Department of Public Health and Human Services online application.<br>Here you can apply for food, medical, or cash assistance. Find out more about the<br>programs by clicking the links below.                                                                                             | View details about your case.                                                                 | Check My<br>Benefits     |
| Supplemental Nutrition Assistance Program (SNAP) – Formerly Food Stamps<br>Temporary Assistance for Needy Families (TANF) – Cash assistance<br>Health Coverage Assistance – Medicaid, Healthy Montana Kids, health insurance<br>assistance and tax credits through the federal Health Insurance Marketplace | View mail for your case.                                                                      | My Mail                  |
| Apply Now Sign In/Create Account                                                                                                    | Report a change or renew benefits for your case.                                              | Report Change<br>& Renew |

• If you run into this error message at any point, return to <u>http://apply.mt.gov</u> to sign in again

|   | Error                                       |                                       |  |
|---|---------------------------------------------|---------------------------------------|--|
| 4 | Your session has ended because of an error. |                                       |  |
|   |                                             | Click here to return to the Home Page |  |

#### Linking Case:

- If you have an existing Medicaid case, you will need to link your case in the SSP to be able to view information about your case online
- You will need your Medicaid case number to link your case in the SSP. This information can be found at the top of mailed notices from DPHHS. If you do not have this information, you can reach out to 406-449-3468 or HHSWebSupport@mt.gov for that information.
- You will only be able to view and link your case if you are the head of the Medicaid household. If you are not, you will have to have the head of household authorize you to view the case online through their own SSP account. If you are no longer in that person's Medicaid household, you need to report that change to DPHHS.
- Once you are logged into your SSP account and have agreed to the confidentiality agreement, you will see this screen if your case is not already linked:

|                            |                                    | Apply For Ass                      | <u>sistance</u>               |                                  |               |
|----------------------------|------------------------------------|------------------------------------|-------------------------------|----------------------------------|---------------|
| o, You are                 | logged in.                         |                                    |                               |                                  |               |
| ge My Account              | Logout                             |                                    |                               |                                  |               |
| My Benefits                | My Applications                    | Report Changes/<br>Renew Benefits  | My Mail                       | Health Coverage<br>Re-enrollment |               |
|                            | e Coloction                        |                                    |                               |                                  |               |
|                            | se Selection                       |                                    |                               |                                  |               |
| Here you above.            | can see information about cases    | s linked to your apply.mt.gov acco | unt. To link a case to your a | account, click the "Manage My Ac | count" button |
| To upload                  | documentation for a linked case    | e, select the icon under "Upload D | ocuments."                    |                                  |               |
| Case Selection             |                                    |                                    |                               |                                  |               |
|                            | all of the second surrently linked |                                    | and prove the "Centin         | ual button bolow to view more in | formation     |
|                            |                                    | to your account. Please select a   |                               |                                  | iormation.    |
| No cases have been button. | en associated to your account. T   | o make an association, please se   | lect the Manage My Accour     | Manage My Account                |               |
|                            |                                    |                                    |                               |                                  |               |
|                            |                                    |                                    |                               |                                  |               |
|                            |                                    |                                    |                               |                                  |               |
|                            |                                    |                                    |                               |                                  |               |

- Select "Manage My Account" to link your case
- Enter your name, date of birth, social security number, and Medicaid case number

| Find My Case |                                                                                                  |                                                                |
|--------------|--------------------------------------------------------------------------------------------------|----------------------------------------------------------------|
|              | n your First Name, Last Name, Date of Birth, Social Security Number, Case N<br>onal information. | umber and click SEARCH to search for the cases that match your |
| * F          | st Name: * Last Name:                                                                            |                                                                |
| * D          | social Security te of Birth: Number:                                                             | ·—                                                             |
| *Ca          | e Number:                                                                                        |                                                                |
|              | Search                                                                                           |                                                                |

• Select the type of benefits you would like to view online in your SSP account

| Case                                          |                            |                                  |                                                        |                               |
|-----------------------------------------------|----------------------------|----------------------------------|--------------------------------------------------------|-------------------------------|
| Fill in your First Na<br>personal information |                            | Birth, Social Security Number, C | Case Number and click SEARCH to search                 | for the cases that match your |
| * First Name:                                 | _                          | * Last Name:                     |                                                        |                               |
| * Date of Birth:                              |                            | Social Security<br>*Number:      |                                                        |                               |
| *Case Number:                                 |                            |                                  |                                                        |                               |
| Search                                        |                            |                                  |                                                        |                               |
| Below is the case                             | which we found. To link yo | our account to this case, select | the case below and click Link Case.                    |                               |
| Selection                                     | Case Number                | Head of Household                | Benefits                                               | Case Status                   |
| 0                                             |                            |                                  | SNAP (Food Assistance) , Health<br>Coverage Assistance | Approved                      |
| LINK CASE                                     |                            |                                  |                                                        |                               |
|                                               |                            |                                  |                                                        |                               |

• Select the case with the case number that corresponds to your active benefits

# Managing Notifications:

• We recommend updating your preferences to receive notification from DPHHS via Mail and Email notification to help ensure timely notice of any changes

| -Manage My Mail- |                                                                          |
|------------------|--------------------------------------------------------------------------|
| manage my man    |                                                                          |
| Please tell      | us how you would like to receive mail and notifications about your case. |
| UPD              |                                                                          |
|                  |                                                                          |

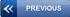

| Pleas           | e tell us how you would like to receive mail and notifications about your case.                                                                                                    |
|-----------------|----------------------------------------------------------------------------------------------------|
|                 | would like to receive email notifications when mail is available for your case electronically through Apply.MT.Gov in addition to your regular US select the "US Mail + Email Notifications" option. |
| You ca<br>addre | an also choose to stop receiving US Mail by selecting the "Email Notifications Only" option. US Mail will only stop after we verify your email uss.                                                  |
| After           | making a selection, you must click "UPDATE" for it to take effect.                                                                                                    |
| * Cas           | se Number:                                                                                                    |
| ۲               | US Mail                                                                                                    |
| 0               | US Mail + Email Notifications                                                                                                    |
| 0               | Email Notifications Only                                                                                                    |
| _               |                                                                                                    |
| _ U             |                                                                                                    |

# Viewing Mail:

-Manage My Mail-

• Once your case is linked, you can view notices that have been sent to you by DPPHS, including your renewal packet

|                                                                                                    | Renew Benefits                                                               |                                                                                                    |                                                              |        |
|----------------------------------------------------------------------------------------------------|------------------------------------------------------------------------------|----------------------------------------------------------------------------------------------------|--------------------------------------------------------------|--------|
|                                                                                                    |                                                                              |                                                                                                    |                                                              |        |
|                                                                                                    |                                                                              |                                                                                                    |                                                              |        |
| My Mail                                                                                                    |                                                                              |                                                                                                    |                                                              |        |
| Here you can view mail for cases linked to yo                                                                                                    | our apply.mt.gov account. To link                                            | a case to your account, click th                                                                                           | e "Manage My Account" button a                               | above. |
|                                                                                                    |                                                                              | $\backslash$                                                                                                    |                                                              |        |
|                                                                                                    |                                                                              | $\mathbf{A}$                                                                                                    |                                                              |        |
| Mail                                                                                                    |                                                                              |                                                                                                    |                                                              |        |
| Below you can view the notices for your case. To sear                                                                                                    | ch, select the date range that you                                           | would like to view and then cli                                                                                            | ck Search. To view a searched fr                             | or     |
| notice, click on the View link.                                                                                                    | ch, select the date range that you                                           | would like to view and then ch                                                                                             | ck Search. To view a searched in                             | 01     |
|                                                                                                    |                                                                              | $\sim$                                                                                                    |                                                              |        |
| Desument Name                                                                                                    | Mail Tune                                                                    | Data Sant                                                                                                    | Details                                                      | _      |
| Document Name<br>Voter Registration Questionnaire                                                                                                    | Mail Type<br>Notice                                                          | Date Sent<br>04/18/2023                                                                                                    | Details<br>View                                              |        |
| Document Name<br>Voter Registration Questionnaire<br>National Voter Registration Act Information                                                                                                    | Mail Type<br>Notice<br>Notice                                                |                                                                                                    | Details<br><u>View</u><br><u>View</u>                        |        |
| Voter Registration Questionnaire                                                                                                    | Notice                                                                       | 04/18/2023                                                                                                    | View                                                         | -      |
| Voter Registration Questionnaire<br>National Voter Registration Act Information                                                                                                    | Notice<br>Notice                                                             | 04/18/2023<br>04/18/2023                                                                                                   | <u>View</u><br><u>View</u>                                   |        |
| Voter Registration Questionnaire<br>National Voter Registration Act Information<br>Montana Voter Registration Application                                                                                                    | Notice<br>Notice<br>Notice                                                   | 04/18/2023<br>04/18/2023<br>04/18/2023                                                                                     | View<br>View<br>View<br>View<br>View<br>View                 | -      |
| Voter Registration Questionnaire<br>National Voter Registration Act Information<br>Montana Voter Registration Application<br>Authorization to Release Information<br>Montana Voter Registration Application<br>Medicaid Redetermination Form                                                                                                    | Notice<br>Notice<br>Notice<br>Notice<br>Notice<br>Notice                     | 04/18/2023<br>04/18/2023<br>04/18/2023<br>04/06/2023<br>04/06/2023<br>04/06/2023                                           | View<br>View<br>View<br>View                                 |        |
| Voter Registration Questionnaire<br>National Voter Registration Act Information<br>Montana Voter Registration Application<br>Authorization to Release Information<br>Montana Voter Registration Application<br>Medicaid Redetermination Form<br>National Voter Registration Act Information                                                                         | Notice<br>Notice<br>Notice<br>Notice<br>Notice<br>Notice                     | 04/18/2023<br>04/18/2023<br>04/06/2023<br>04/06/2023<br>04/06/2023<br>04/06/2023<br>04/06/2023                             | View<br>View<br>View<br>View<br>View<br>View                 |        |
| Voter Registration Questionnaire<br>National Voter Registration Act Information<br>Montana Voter Registration Application<br>Authorization to Release Information<br>Montana Voter Registration Application<br>Medicaid Redetermination Form<br>National Voter Registration Act Information<br>Rights and Responsibilities Form                                     | Notice<br>Notice<br>Notice<br>Notice<br>Notice<br>Notice<br>Notice           | 04/18/2023<br>04/18/2023<br>04/18/2023<br>04/06/2023<br>04/06/2023<br>04/06/2023<br>04/06/2023<br>04/06/2023               | View<br>View<br>View<br>View<br>View<br>View<br>View<br>View | -      |
| Voter Registration Questionnaire<br>National Voter Registration Act Information<br>Montana Voter Registration Application<br>Authorization to Release Information<br>Montana Voter Registration Application<br>Medicaid Redetermination Form<br>National Voter Registration Act Information                                                                         | Notice<br>Notice<br>Notice<br>Notice<br>Notice<br>Notice                     | 04/18/2023<br>04/18/2023<br>04/06/2023<br>04/06/2023<br>04/06/2023<br>04/06/2023<br>04/06/2023                             | View<br>View<br>View<br>View<br>View<br>View<br>View         | -      |
| Voter Registration Questionnaire<br>National Voter Registration Act Information<br>Montana Voter Registration Application<br>Authorization to Release Information<br>Medicaid Redetermination Form<br>National Voter Registration Act Information<br>Rights and Responsibilities Form<br>Voter Registration Questionnaire                                           | Notice<br>Notice<br>Notice<br>Notice<br>Notice<br>Notice<br>Notice           | 04/18/2023<br>04/18/2023<br>04/18/2023<br>04/06/2023<br>04/06/2023<br>04/06/2023<br>04/06/2023<br>04/06/2023               | View<br>View<br>View<br>View<br>View<br>View<br>View<br>View | _      |
| Voter Registration Questionnaire<br>National Voter Registration Act Information<br>Montana Voter Registration Application<br>Authorization to Release Information<br>Montana Voter Registration Application<br>Medicaid Redetermination Form<br>National Voter Registration Act Information<br>Rights and Responsibilities Form<br>Voter Registration Questionnaire | Notice<br>Notice<br>Notice<br>Notice<br>Notice<br>Notice<br>Notice<br>Notice | 04/18/2023<br>04/18/2023<br>04/18/2023<br>04/06/2023<br>04/06/2023<br>04/06/2023<br>04/06/2023<br>04/06/2023<br>04/06/2023 | View<br>View<br>View<br>View<br>View<br>View<br>View<br>View | _      |
| Voter Registration Questionnaire<br>National Voter Registration Act Information<br>Montana Voter Registration Application<br>Authorization to Release Information<br>Montana Voter Registration Application<br>Medicaid Redetermination Form<br>National Voter Registration Act Information<br>Rights and Responsibilities Form<br>Voter Registration Questionnaire | Notice<br>Notice<br>Notice<br>Notice<br>Notice<br>Notice<br>Notice<br>Notice | 04/18/2023<br>04/18/2023<br>04/18/2023<br>04/06/2023<br>04/06/2023<br>04/06/2023<br>04/06/2023<br>04/06/2023<br>04/06/2023 | View<br>View<br>View<br>View<br>View<br>View<br>View<br>View | _      |
| Voter Registration Questionnaire<br>National Voter Registration Act Information<br>Montana Voter Registration Application<br>Authorization to Release Information<br>Montana Voter Registration Application<br>Medicaid Redetermination Form<br>National Voter Registration Act Information<br>Rights and Responsibilities Form<br>Voter Registration Questionnaire | Notice<br>Notice<br>Notice<br>Notice<br>Notice<br>Notice<br>Notice<br>Notice | 04/18/2023<br>04/18/2023<br>04/18/2023<br>04/06/2023<br>04/06/2023<br>04/06/2023<br>04/06/2023<br>04/06/2023<br>04/06/2023 | View<br>View<br>View<br>View<br>View<br>View<br>View<br>View | _      |

#### **Completing Medicaid redetermination process online:**

• If you have received a paper renewal packet in the mail or an email notification that a redetermination is necessary for your case, you can complete this process in your SSP account by selecting "Report Change/Renew Benefits"

| llo, You are<br>age My Account                                                 | e logged in.<br>Logout                                                                                                    |                                          |                                       |                |
|--------------------------------------------------------------------------------|----------------------------------------------------------------------------------------------------|------------------------------------------|---------------------------------------|----------------|
| My Benefits                                                                    | My Applications                                                                                                    | Report Changes/<br>Renew Benefits        | My Mail                               |                |
| Here<br>My A<br>My Change Report<br>This section shows<br>you case, select the | e you can report changes to you<br>cocount" button above.<br>ts & Renewals<br>all of the cases currently linke<br>e button under "Renew Benefit | d to your account. To submit a ch<br>s". | ANF, and Medicaid/HMK benefits. To li |                |
| Case Nu                                                                        | mber Head of Ho                                                                                                    | ousehold Benefi                          | ts Report a Change                    | Renew Benefits |
|                                                                                |                                                                                                    | Health Coverage                          | Assistance Report Change              |                |
|                                                                                |                                                                                                    | SNAP (Food As                            |                                       | Renew Benefits |

• If you need to upload supporting documents to verify income or household information, you can do this in the SSP by selecting the arrow button

| Selection shows all of the cases currently linked to your account. Please select a case and press the "Configue" button below to view more information.         Selection       Case Number       Head of Household       Benefits       Case Status       Upload Documents         Image: Configue Configue Configuration         Image: Configue Configue Confi | e Selection-      |                          |                                 |                                  |                            |                           |
|----------------------------------------------------------------------------------------------------|-------------------|--------------------------|---------------------------------|----------------------------------|----------------------------|---------------------------|
| O SNAP (Food Assistance), Approved                                                                                                    | This section show | s all of the cases curre | ently linked to your account. P | lease select a case and press th | ne "Contique" button below | to view more information. |
| Approved                                                                                                    | Selection         | Case Number              | Head of Household               | Benefits                         | Case Status                | Upload Documents          |
|                                                                                                    | 0                 |                          |                                 |                                  | Approved                   |                           |

• If the documents requested exceed the file size limit, you can save and upload pages individually, fax, or mail the document in. PDF documents are smaller file size than photos, so if possible, try uploading your document as a PDF.

# Preparing for your case to be redetermined:

- If you have not received a notice that your case is being redetermined, you can find information about when this process will begin in your SSP account after April 10, 2023
- Go to <a href="http://apply.mt.gov">http://apply.mt.gov</a> and select the "Check my benefits" tile

| f you have signed up to receive email notifications when correspondence is available for your case, yo<br>sspnotification@announcements.mt.gov. To ensure you receive these emails, please add this email ad                                                                                                |                                                                                        |                          |
|----------------------------------------------------------------------------------------------------|----------------------------------------------------------------------------------------|--------------------------|
|                                                                                                    | Answer a few questions to see if you may qualify for food, medical or cash assistance. | Am I<br>Eligible?        |
|                                                                                                    | Apply for food, medical, or cash assistance.                                           | Apply for<br>Assistance  |
| Welcome to the Department of Public Health and Human Services online application.<br>Here you can apply for food, medical, or cash assistance. Find out more about the<br>programs by clicking the links below.                                                                                             | View details about your case.                                                          | Check My<br>Benefits     |
| Supplemental Nutrition Assistance Program (SNAP) – Formerly Food Stamps<br>Temporary Assistance for Needy Families (TANF) – Cash assistance<br>Health Coverage Assistance – Medicaid, Healthy Montana Kids, health insurance<br>assistance and tax credits through the federal Health Insurance Marketplace | View mail for your case.                                                               | My Mail                  |
| Apply Now 🚺 Sign In/Create Account 👗                                                                                                    | Report a change or renew benefits for your case.                                       | Report Change<br>& Renew |

• Once you log in to your account, select your active case and click "continue"

| Selection | Case Number | Head of Household | Benefits                    | Case Status | Upload Documents |
|-----------|-------------|-------------------|-----------------------------|-------------|------------------|
|           |             |                   | Health Coverage Assistance, |             |                  |
| ۲         |             |                   | SNAP (Food Assistance),     | Approved    |                  |
|           |             |                   | TANF (Cash Assistance)      |             |                  |

Continue

• Click on the magnifying glass next to "Health Coverage Assistance"

| My Benefits |                                                                              |                                           |                                                    |
|-------------|------------------------------------------------------------------------------|-------------------------------------------|----------------------------------------------------|
|             |                                                                              |                                           |                                                    |
|             |                                                                              |                                           |                                                    |
|             | Below you will find information about the benefit progra<br>he benefit type. | ams registered on your case. Click on the | e magnifying glass icon to view more details about |
|             |                                                                              |                                           |                                                    |
|             | As of Thursday, April 27, 2023.                                              |                                           |                                                    |
|             |                                                                              |                                           |                                                    |
|             | Benefits                                                                     | Status                                    | Details                                            |
|             | Health Coverage Assistance                                                   | Approved                                  |                                                    |
|             | SNAP (Food Assistance)                                                       | Denied                                    |                                                    |
|             | TANF (Cash Assistance)                                                       | Denied                                    | Q                                                  |
|             |                                                                              |                                           |                                                    |
|             |                                                                              |                                           |                                                    |
|             |                                                                              |                                           |                                                    |

In this section, you will see program information for each person on the case. All information below is current as of 7:05 PM Tuesday, April 18, 2023.

| ŧ | Eligibility Information<br>Individual: |                               |
|---|----------------------------------------|-------------------------------|
|   | Type of Assistance:                    |                               |
|   | Case #:                                |                               |
|   | Next Review Date:                      | 05/31/2023                    |
|   |                                        |                               |
|   | Issuance Information                   |                               |
|   | Benefit Month:                         | 04/01/2023                    |
|   | Program Name:                          | Health Coverage<br>Assistance |
|   | Coverage Level:                        | Full                          |
|   | Date Issued:                           | 03/28/2023                    |
|   | Incurment:                             |                               |
|   | Premium Amount:                        |                               |
|   |                                        |                               |

### **Reporting Changes:**

- You are required to submit changes in your household and income to DPHHS within 10 days of that change occurring
- You can submit changes in the SSP

| 6        | Repo                   | ort Chang                                              | es & Rene                     | w Benetits                  | · · ·                   |                                  |        |
|----------|------------------------|--------------------------------------------------------|-------------------------------|-----------------------------|-------------------------|----------------------------------|--------|
| 0        |                        | n report changes to your of button above.              | case and renew your SNAP,     | ANF, and Medicaid/HMK b     | enefits. To link a case | se to your account, click the "  | Manage |
|          |                        |                                                        |                               | $\mathbf{i}$                |                         |                                  |        |
| -My Chan | ge Reports & R         | enewals                                                |                               | $\rightarrow$               |                         |                                  |        |
|          |                        | e cases currently linked to<br>under "Renew Benefits". | o your account. To submit a d | change for your case, selec | t the button under "Re  | Report a Change". To renew       |        |
| you c    | ise, select the button |                                                        |                               | $\backslash$                |                         |                                  |        |
| you c    | Case Number            | Head of Hous                                           | sehold Bene                   | fits Repo                   | rt a Change             | Renew Benefits                   |        |
| you c    |                        |                                                        | sehold Bene<br>SNAP (Food     |                             |                         |                                  |        |
| you c    |                        |                                                        |                               | Assistance) Repo            | rt a Change             | Renew Benefits<br>Renew Benefits |        |
| you c    |                        |                                                        | SNAP (Food                    | Assistance) Repo            |                         |                                  |        |

Troubleshooting the SSP/FAQs:

- If you encounter issues with your SSP account login and account verification process, you can reach help by contacting support at 406-449-3468 or HHSWebSupport@mt.gov
- If you are submitting a new application for benefits and need assistance, you can find step-bystep instructions by selecting the "help" button on <a href="http://apply.mt.gov">http://apply.mt.gov</a>
- If your browser closes or times out in your SSP account, you may have to login again. Return to <a href="http://apply.mt.gov">http://apply.mt.gov</a> and sign in to your account again
- If you created an online Medicaid account before DPHHS transitioned to using Okta, you may need to set up a new account
- If you are accessing the SSP on your mobile device, you need to scroll to the bottom of the page to click on "Desktop Version" to access the login